## チェックイン・WEB 問診の操作方法

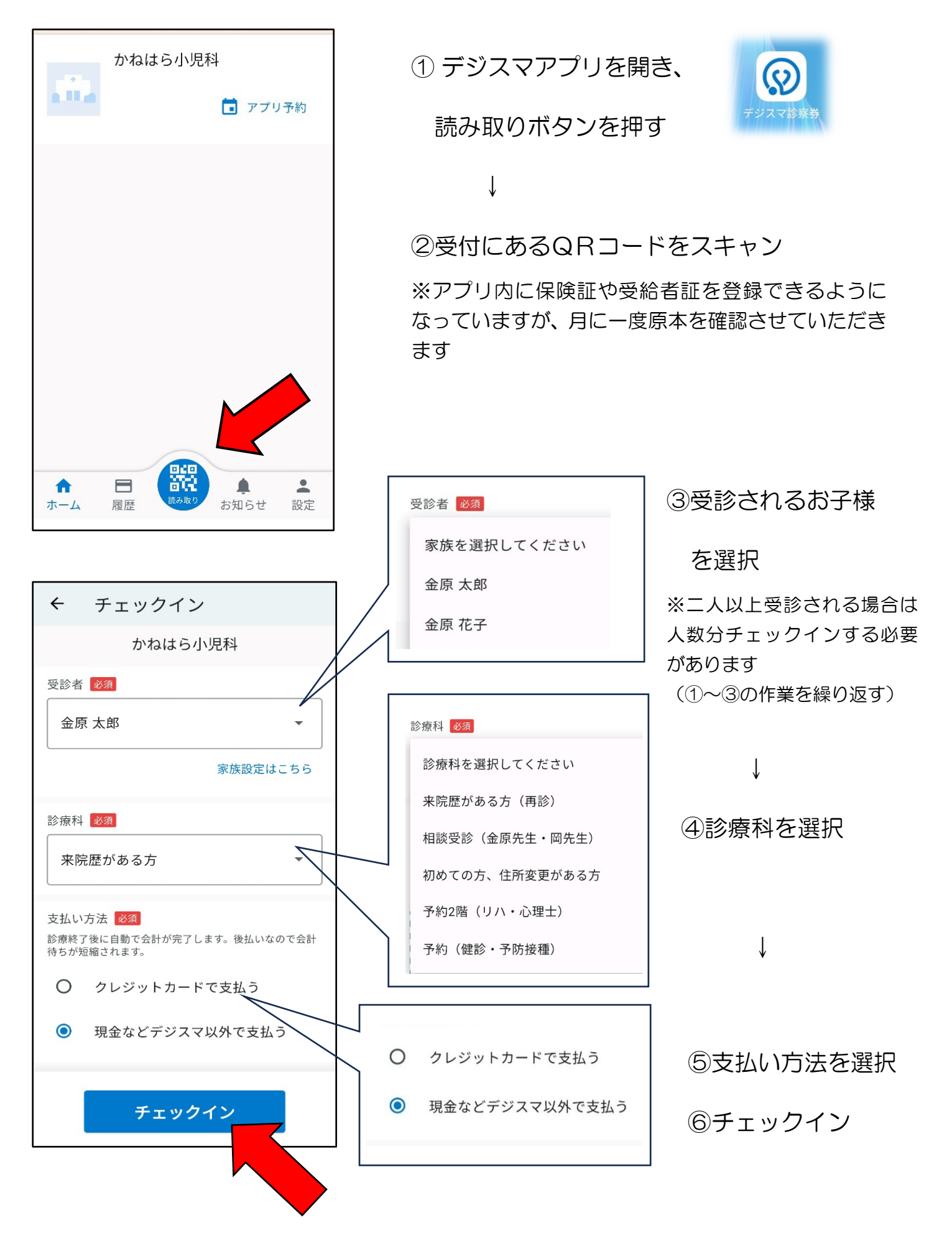

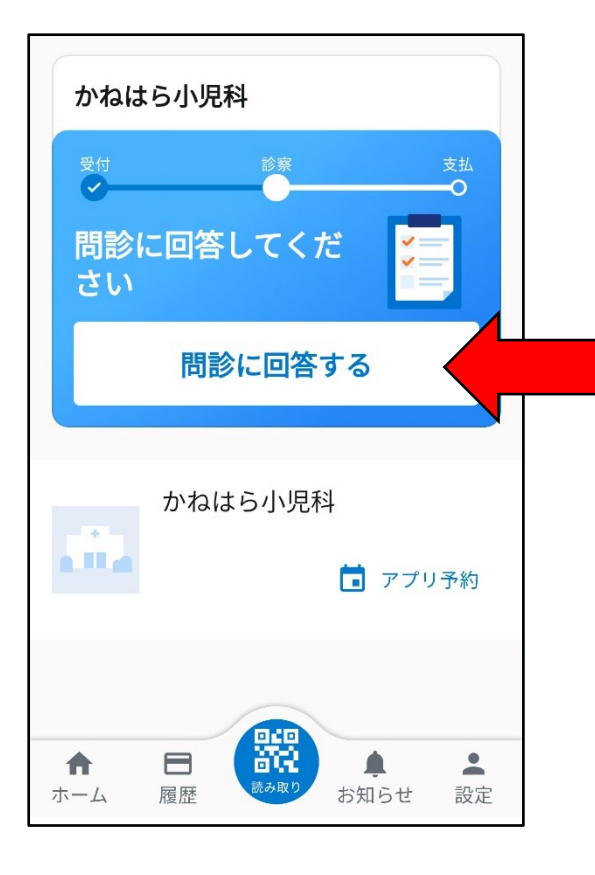

チェックイン後、

アプリに WEB 問診が届きます

⑦「問診に回答する」ボタンを押し

症状を入力

※予約 2 階(リハビリ・心理士)、予約(健診・予防 接種)を選択された方は WEB 問診が届きません 診察を希望される方は

リハ・心理→2 階の担当者に伝えてください 予防接種・健診→受付で伝えてください

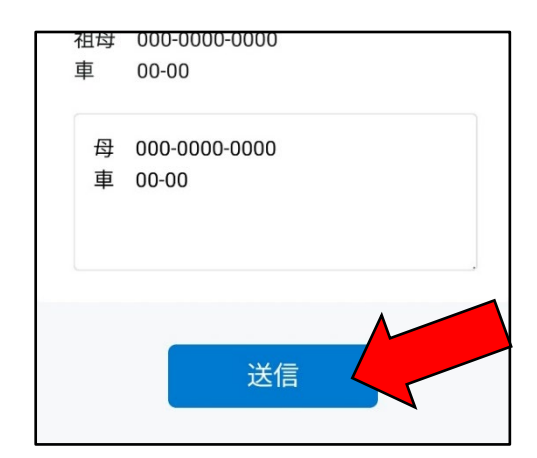

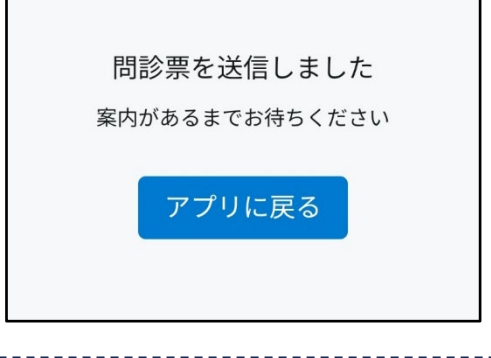

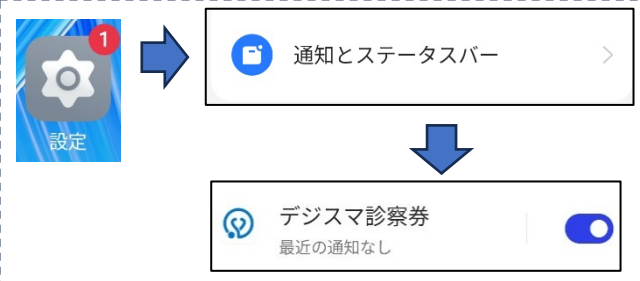

↓

⑧入力出来たら「送信」ボタンを押す

 $\perp$ 

以上で作業完了です

順番が来るまでお待ちください

駐車場で待たれる方は受付にお声掛けく

ださい。

アプリ内メッセージでお呼びします

※アプリの通知をオンにしてください オフになっているとメッセージが届きません スマホの設定機能の「通知」からデジスマアプリ を選択し、通知をオンにできます